## **Samsara Driver App**

## **USER MANUAL**

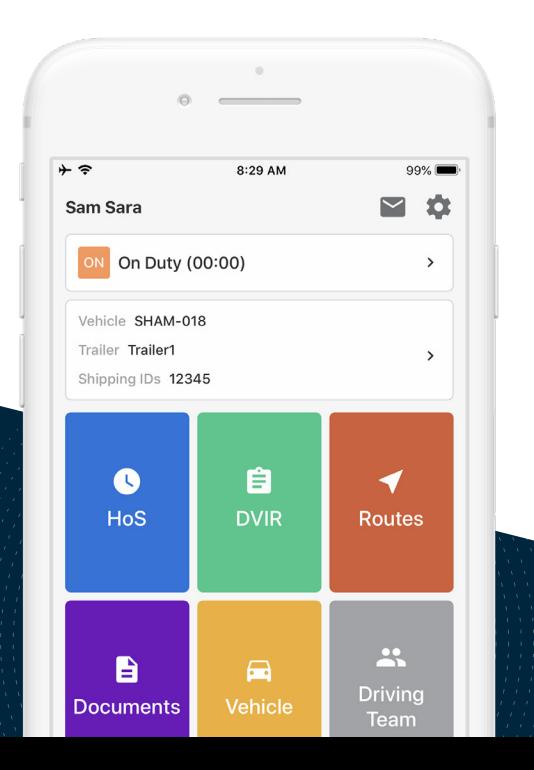

## Complete Pre-Trip DVIR

If driver vehicle inspection reports (DVIRs) are appropriate for your vehicle, add a new pre-trip inspection report:

- HoS **Routes** DVIR
- 1. Select the 'DVIR' tile.

2. From the DVIR view, review any existing DVIRs for this vehicle.

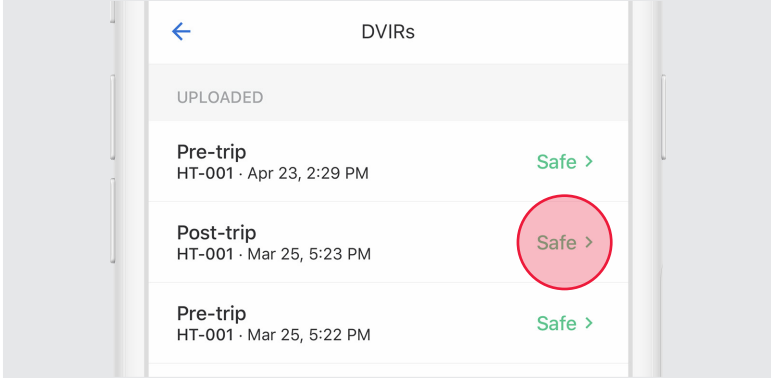

3. To create a new DVIR, tap 'Create DVIR'.

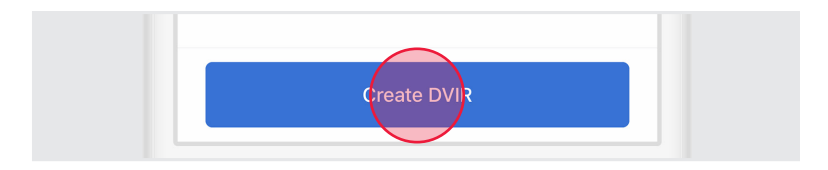

4. If you are presently 'Off Duty', you will be prompted to select 'Go On Duty' before beginning your DVIR

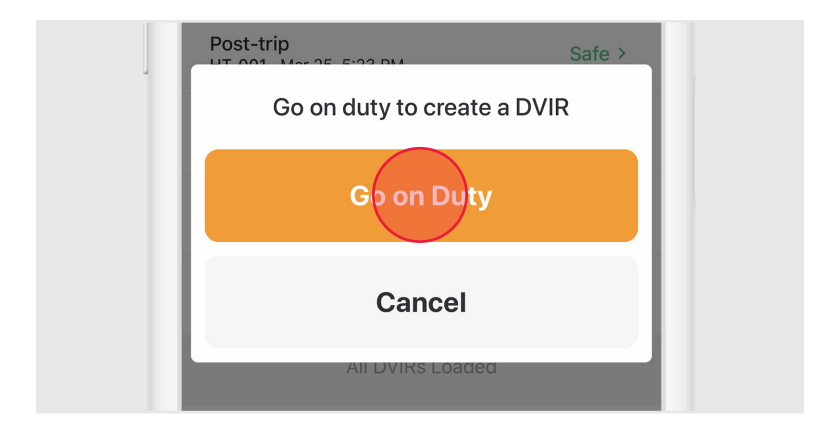

5. Perform a walkaround and inspect your vehicle for any defects.

6. Select 'Pre-Trip' then tap 'Add Defects' and review each item on the list against your vehicle. Tap 'Next' when you've completed your review.

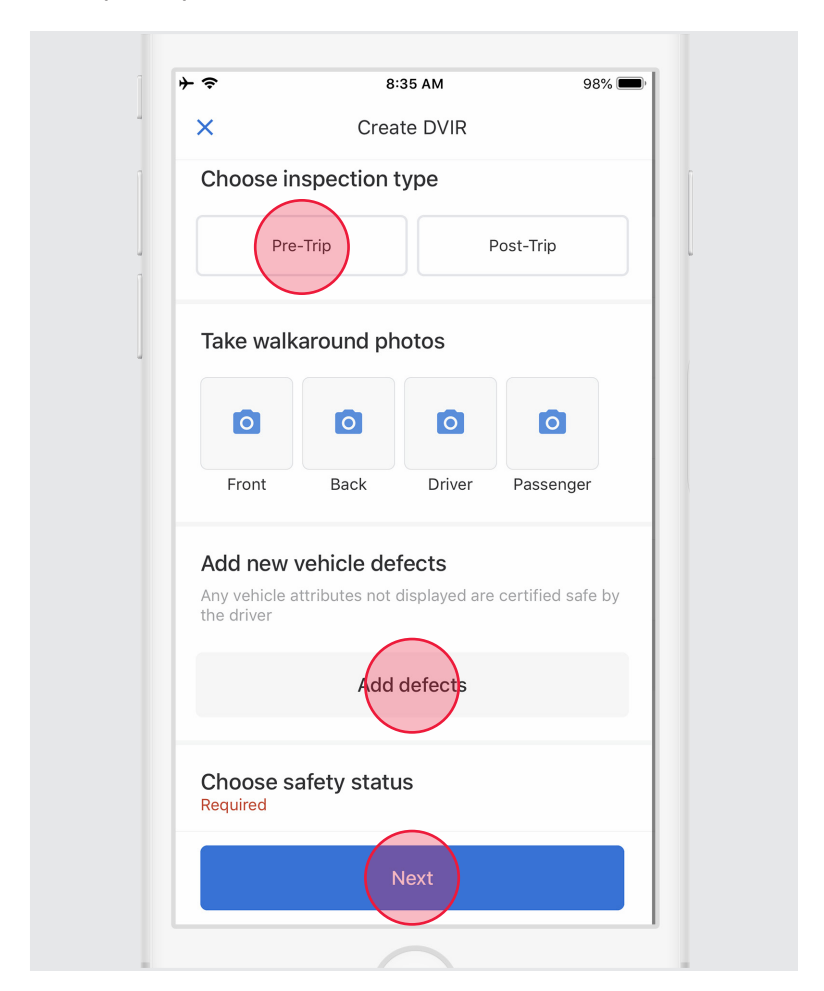

7. If defects are found, select the applicable defects and enter a description and optional photo.

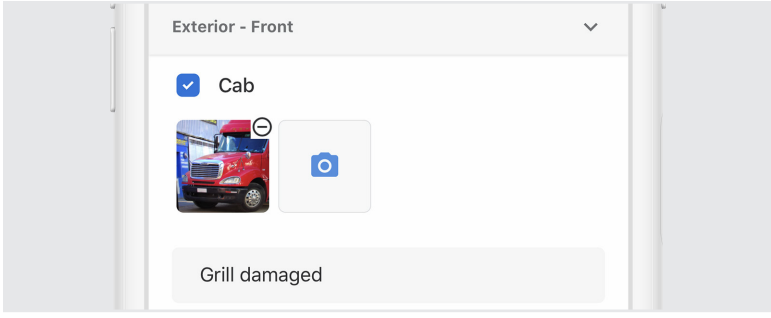

8. Select a safety status for your vehicle or trailer, either 'Safe to drive' or 'Unsafe'. Tap 'Next'

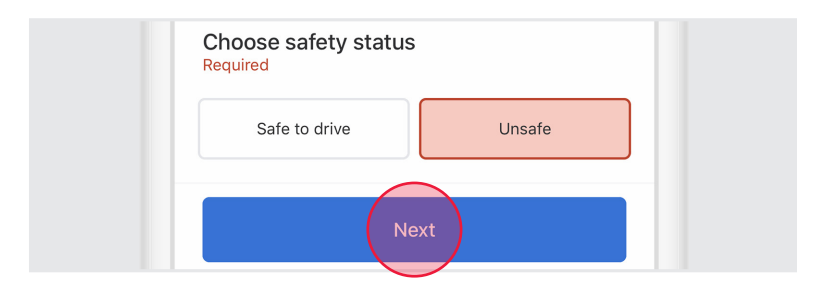

9. To certify, tap 'Certify and Submit'.

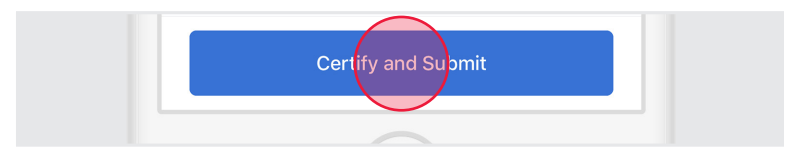

**NOTE:** IF YOUR CARRIER/MECHANIC HAS RESOLVED A PREVIOUS DVIR, YOU WILL BE ASKED TO CERTIFY WHETHER OR NOT THE DEFECTS HAVE BEEN RESOLVED.

## Complete Post-Trip DVIR

If driver vehicle inspection reports (DVIRs) are appropriate for your vehicle, add a post-trip inspection report:

- 1. Follow the instructions for creating a new DVIR using the 'Add DVIR button'.
- 2. Set the DVIR type to 'Post-Trip'.
- 3. Complete and certify the DVIR.